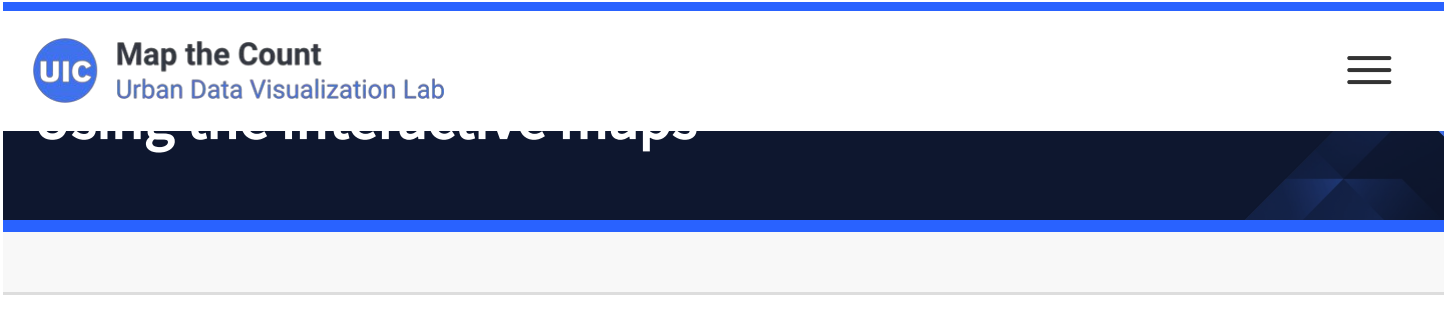

1. Access the mapping page for elected officials and stakeholders [here](https://mapthecount.uic.edu/maps-elected-officials-and-public-officials/).

2. Click on "view map" on the elected officials and stakeholders page or click [here.](https://mapthecount.uic.edu/maps/response-rates-by-district/)

#### This guide will show you how to:

- 1. [Navigate to your district](#page-0-0)
- 2. [Find your district's response rate](#page-1-0)
- 3. [Identify tracts within their districts that have low response rates](#page-2-0)
- <span id="page-0-0"></span>4. [Identify which RIs and subrecipient organizations are working in your district](#page-3-0)

### How to navigate to your district

1. From the layers listed on the right of the screen, select the boundary layer that you represent (see the orange box in the screenshot below).

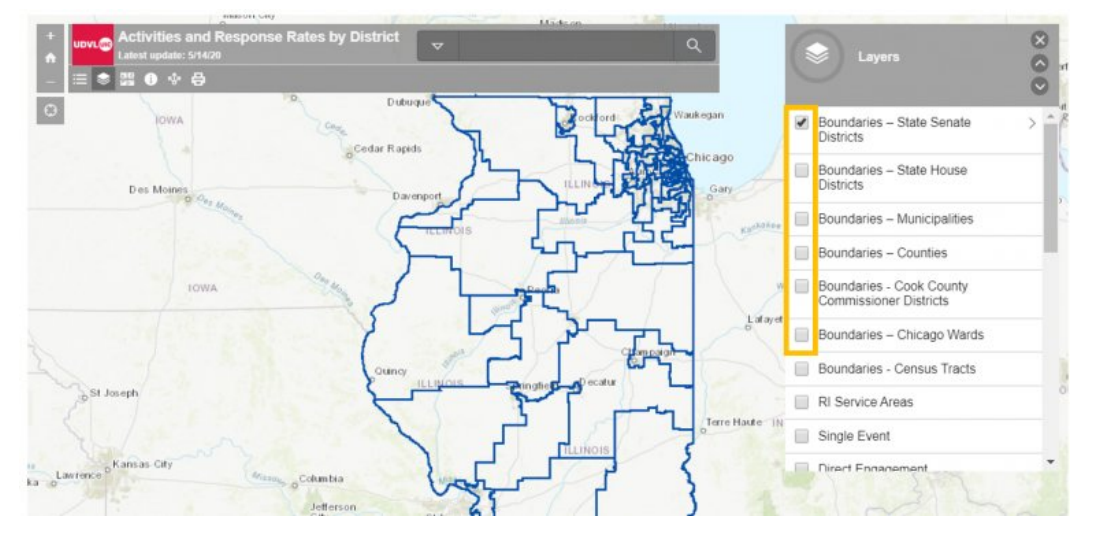

2. Click on the triangle next to the search bar at the top of the map and select the type of district you represent, matching the boundary layer.

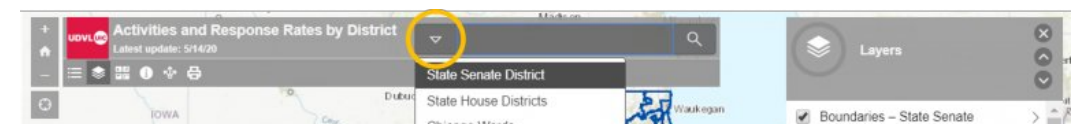

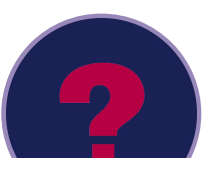

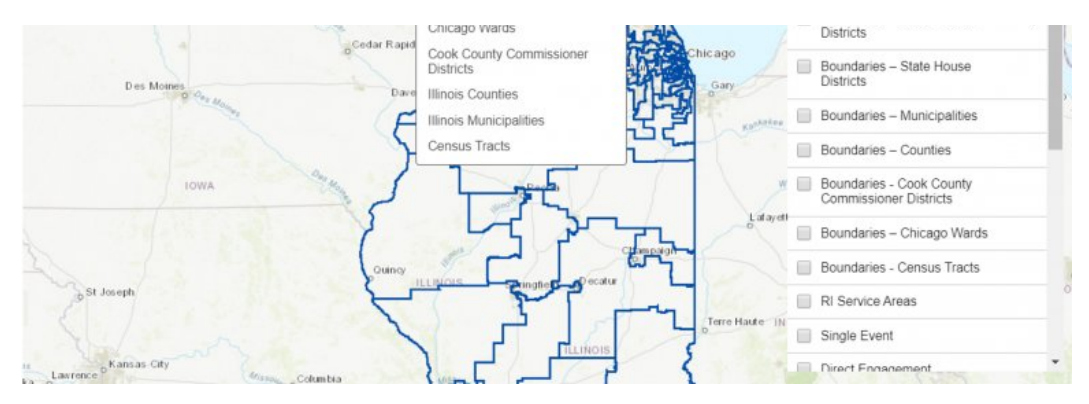

3. Enter the name of your district and hit enter. If you chose a State Senate or State House, you may search for your district by number.

4. The map will zoom to the district and it will be highlighted around the edges in light blue.

<span id="page-1-0"></span>5. To keep the district selected (highlighted), avoid single-clicking on the map or closing the pop-up window for the district. Panning and zooming will not affect the selection.

# How to find your district's response rate

1. Navigate to your district following the steps listed [above.](#page-0-0)

2. From the layers listed on the right of the map, select the layer that includes the name of the type of area you represent in its title [for example: state senate, state house] (see the orange box in the screenshot below). Response rates are best viewed one layer at a time.

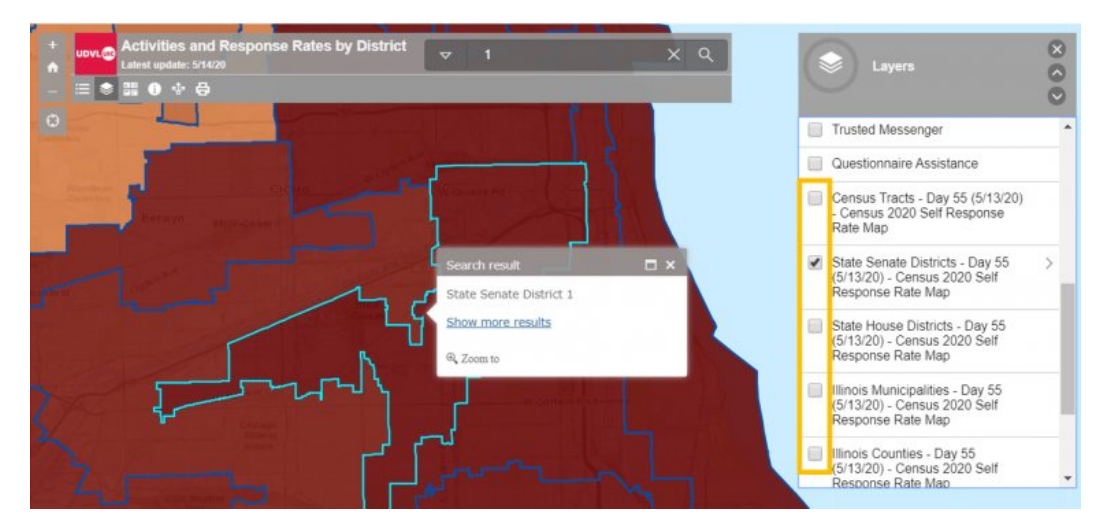

3. Lighter colored districts indicate higher response rates. Press the arrow to the right of the layer name (circled in orange in the screenshot below) to show the full legend for that layer.

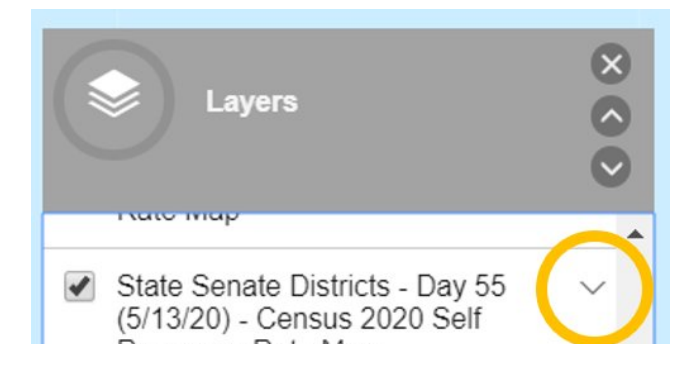

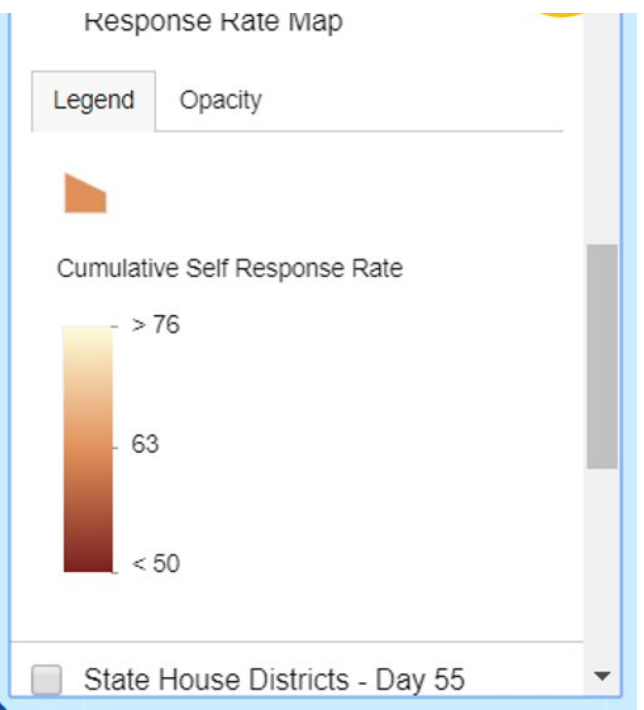

4. To see the response rate for a district, click on the district on the map and a pop-up will appear with the rate.

<span id="page-2-0"></span>5. To keep the district selected (highlighted), avoid single-clicking on the map or closing the pop-up window for the district. Panning and zooming will not affect the selection. To re-select the district, search for the name of your district as described in the "how to [navigate](#page-0-0) to your district" section above.

#### How to identify tracts within their districts that have low response rates

1. [Navigate](#page-0-0) to your district and see its overall [response](#page-1-0) rate, as described in the above sections.

2. Turn off the layer with the response rates by district.

3. Turn on the layer of response rates by tract [for example: Census Tracts – Day 55 (05/13/20) – Census 2020 Self Response Rate Map] (refer to the screenshot below). This layer shows how census tracts are performing within a district; the lighter the color the better the performance.

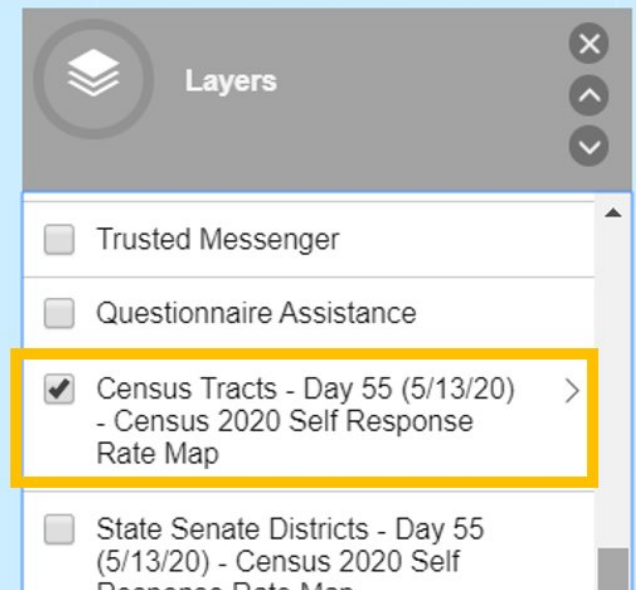

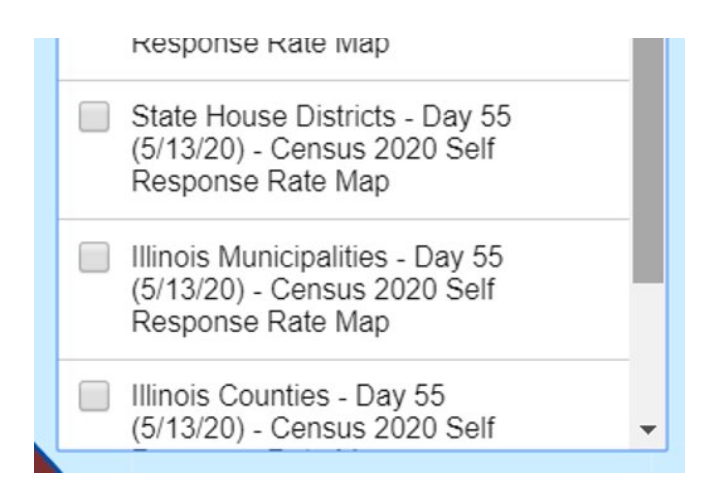

<span id="page-3-0"></span>4. To keep the district selected (highlighted), avoid single-clicking on the map or closing the pop-up window for the district. Panning and zooming will not affect the selection. To re-select the district, search for the name of your district as described in the "how to [navigate](#page-0-0) to your district" section above.

# How to identify which RIs and subrecipient organizations are working in your district

- 1. Navigate to your district as described [above.](#page-0-0)
- 2. Turn off all layers except for your boundary layer for your district type.
- 3. Turn on the layer called "RI Service Areas". See the screenshot below.

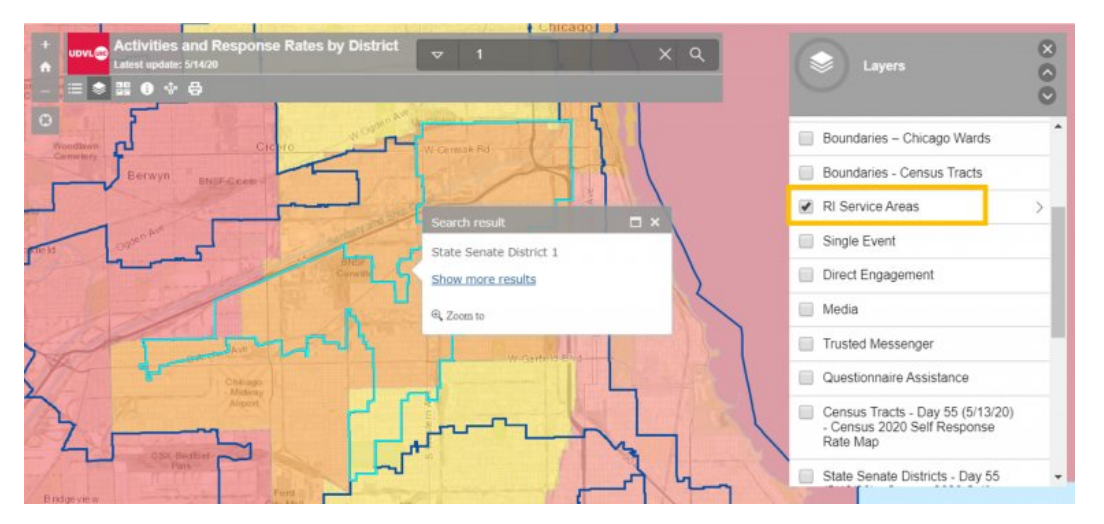

4. Click an the area of your district to see which RI(s) operate in that location.

5. If you see a triangle near the top right corner of the pop-up window (as shown in the screenshot below), click on the arrow to scroll through and see all the RIs operating there.

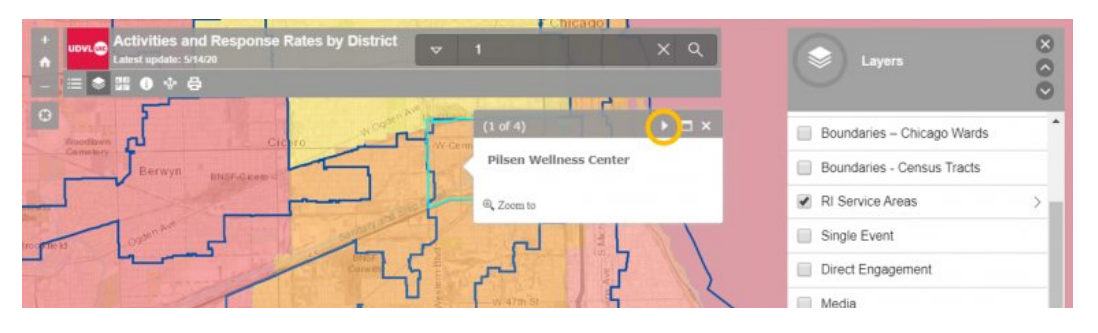

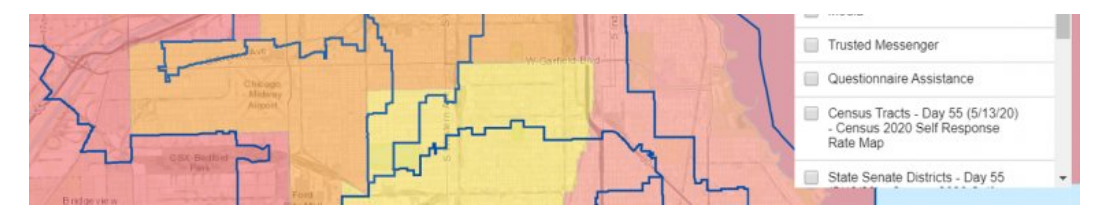

6. When you click on the map to identify the RIs, the district boundary will be de-selected. To re-select the district, search for the name of your district as described in the "how to [navigate](#page-0-0) to your district" section above.

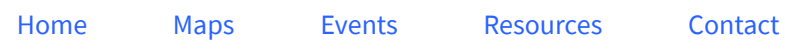

© Map the Count 2019. Terms & [Privacy](https://mapthecount.uic.edu/privacy-policy/)